## *Mysz do gier Alienware Elite AW958 Instrukcja użytkownika*

### ALIENWARE<sup>9</sup>

# *Uwagi, ostrzeżenia i przestrogi*

*UWAGA: UWAGA wskazuje ważną informację, która może pomóc w lepszym wykorzystaniu komputera.*

- *OSTRZEŻENIE: OSTRZEŻENIE wskazuje potencjalne niebezpieczeństwo uszkodzenia urządzenia lub utraty danych w przypadku niezastosowania się do instrukcji.*
- *PRZESTROGA: PRZESTROGA wskazuje potencjalną możliwość uszkodzenia własności, odniesienia obrażeń osobistych lub śmierci.*

*Copyright © 2017 Dell Inc. lub jej spółki zależne. Wszelkie prawa zastrzeżone.* Dell, EMC i inne znaki towarowe, są znakami towarowymi Dell Inc. lub jej spółek zależnych. Inne znaki towarowe mogą być znakami towarowymi ich odpowiednich właścicieli.

2017 07 Rev. A00

# *Spis treści*

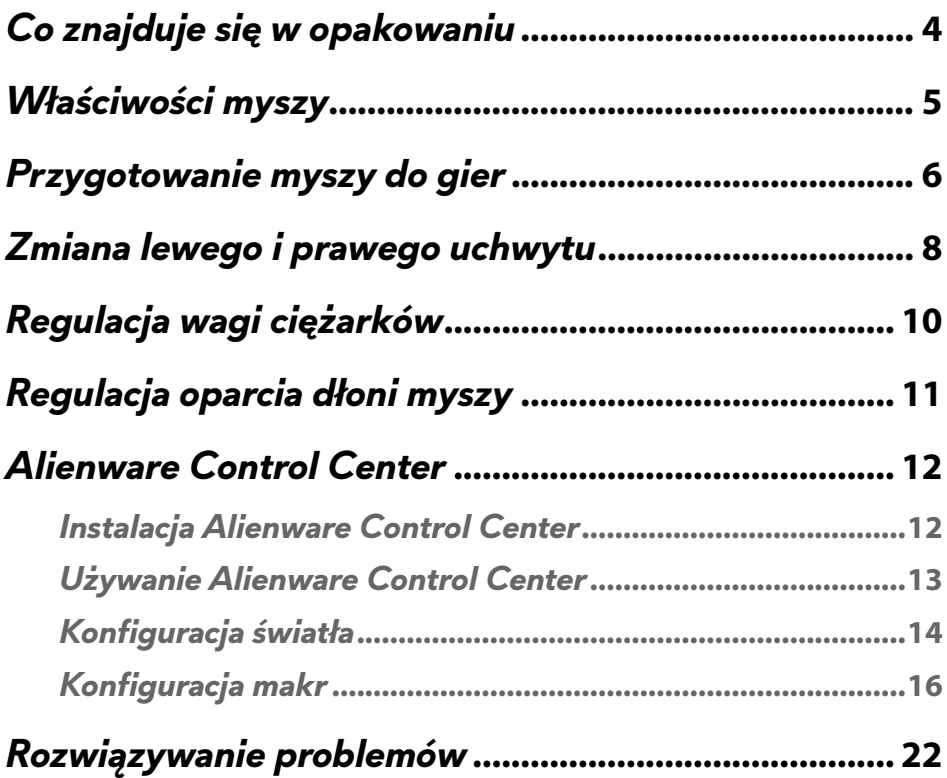

<span id="page-3-0"></span>*Co znajduje się w opakowaniu*

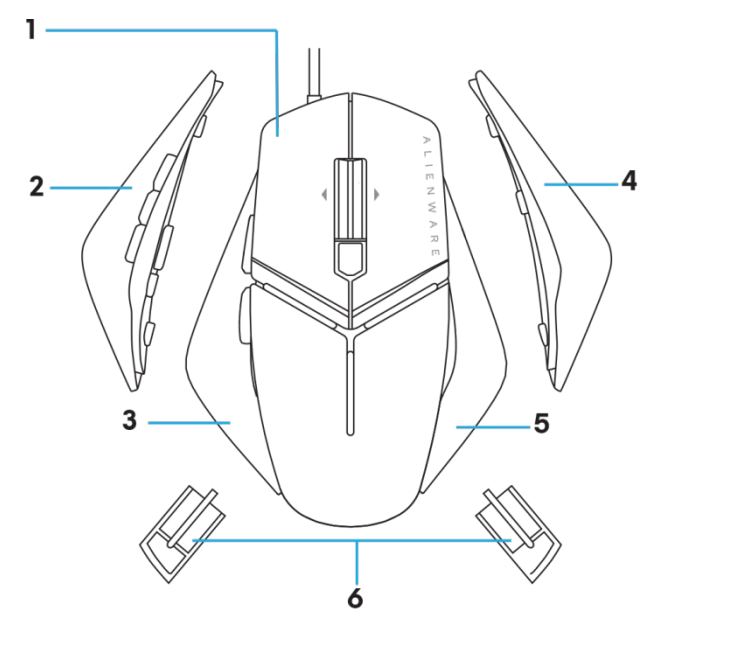

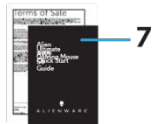

- 
- *3.* Lewy uchwyt z 2 przyciskami
- 
- *7.* Dokumenty
- *1.* myszy. *2.* Lewy uchwyt z 6 przyciskami
	- *4.* Duży prawy uchwyt
- *5.* Mały prawy uchwyt *6.* 5 gramowy ciężarek (4x) z obudową

## <span id="page-4-0"></span>*Właściwości myszy*

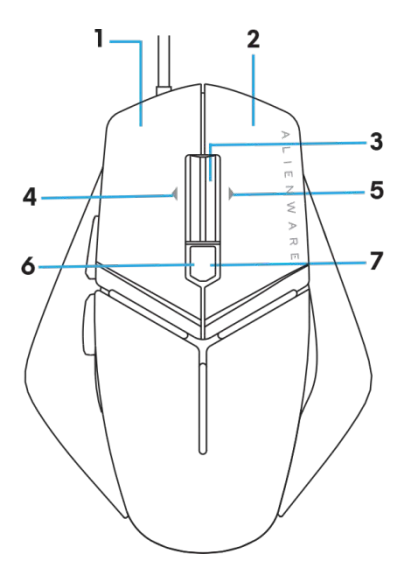

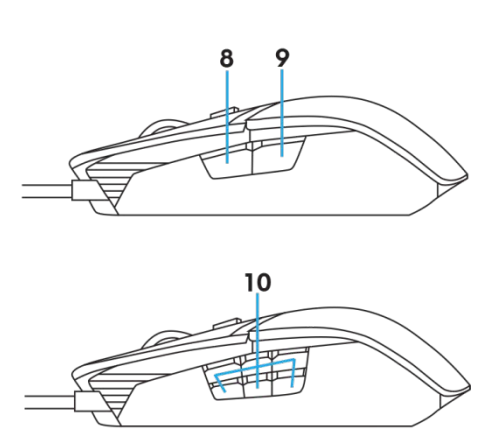

- 
- *3.* Przycisk środkowy/przewijania *4.* Pokrętło nachylania w lewo
- 
- *7.* DPI w prawo (Zwiększanie poziomu DPI) *8.* Do przodu
- 
- *1.* Lewy przycisk *2.* Prawy przycisk
	-
- *5.* Pokrętło nachylania w prawo *6.* DPI w lewo (Zmniejszanie poziomu DPI))
	-
- *9.* Do tyłu *10.* 6 dostosowywane przyciski

#### *UWAGA: Regulowane ustawienie DPI ( DPI oznacza liczbę punktów na*   $\mathscr{Q}$ *cal)*

- Przycisk szybkiej zmiany DPI umożliwia natychmiastową zmianę rozdzielczości śledzenia myszy podczas gry.
- Mysz umożliwia ustawienie do trzech rozdzielczości śledzenia. (Domyślne ustawienie rozdzielczości: 1200, 3600, 5000, 8000 i 12000 DPI)
- Naciskanie lewej strony przycisku DPI, zmniejsza DPI podczas naciskania naciskanie prawej strony zwiększa DPI.
- Kolor LED dla 5 poziomów DPI.

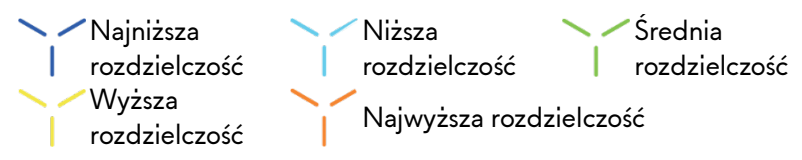

## <span id="page-5-0"></span>*Przygotowanie myszy do gier*

#### *Wymagania systemowe*

Microsoft Windows 10 i wersje nowsze

#### *Kroki ustawień*

*1.* Włóż obydwa ciężarki wpychając je do otworu z tyłu myszy.

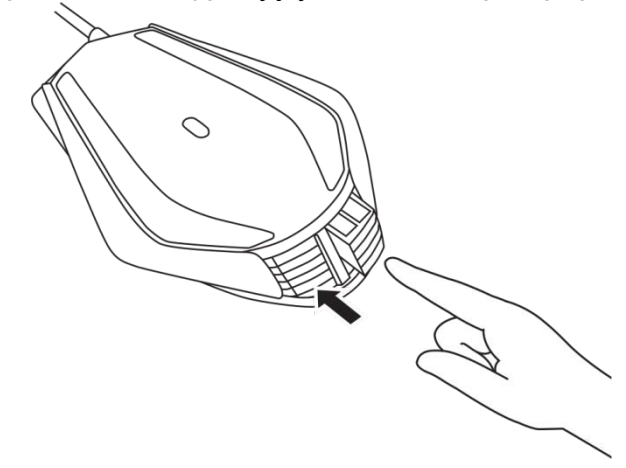

*2.* Zdejmij folię zabezpieczającą ślizgi.

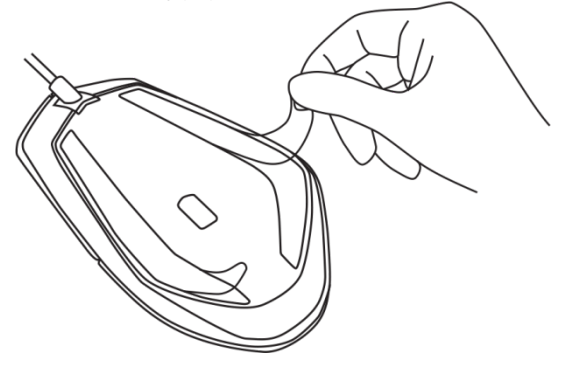

*3.* Włóż wtykę USB myszy do portu USB komputera.

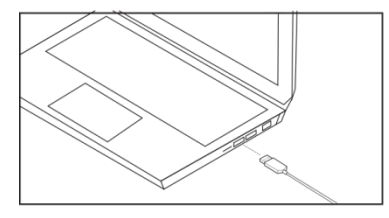

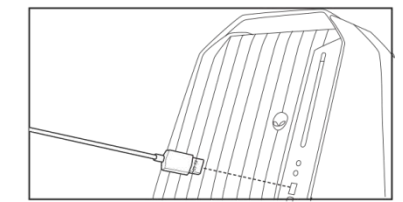

*4.* Włącz zasilanie komputera.

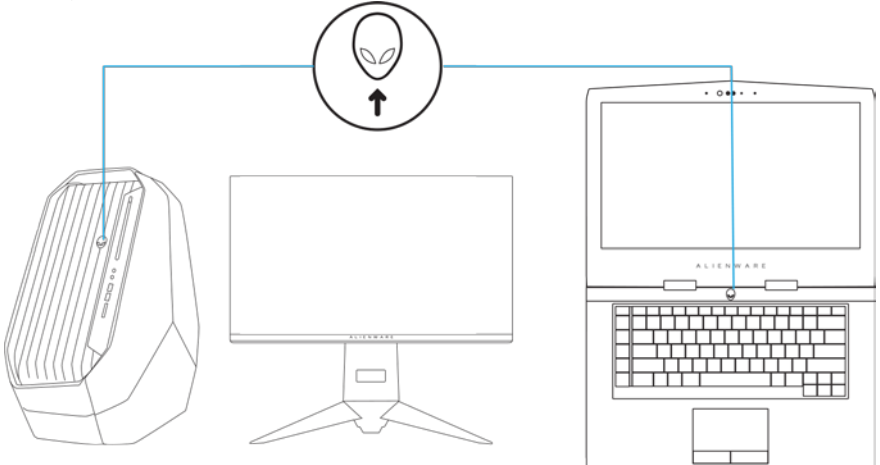

*5.* Pobierz program Alienware Control Center ze strony internetowej: <http://www.dell.com/support/drivers>

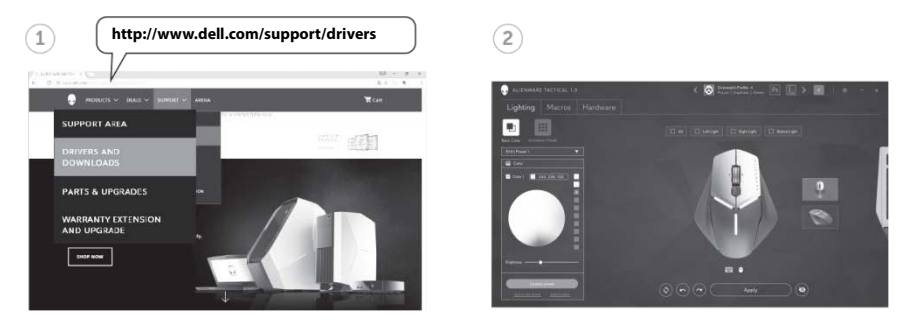

*UWAGA: Funkcje i efekty świetlne myszy można dostosować przez użycie Alienware Control Center.*

## <span id="page-7-0"></span>*Zmiana lewego i prawego uchwytu*

*1.* Lewy i prawy uchwyt można zdjąć odciągając je na zewnątrz, jak pokazano na ilustracji.

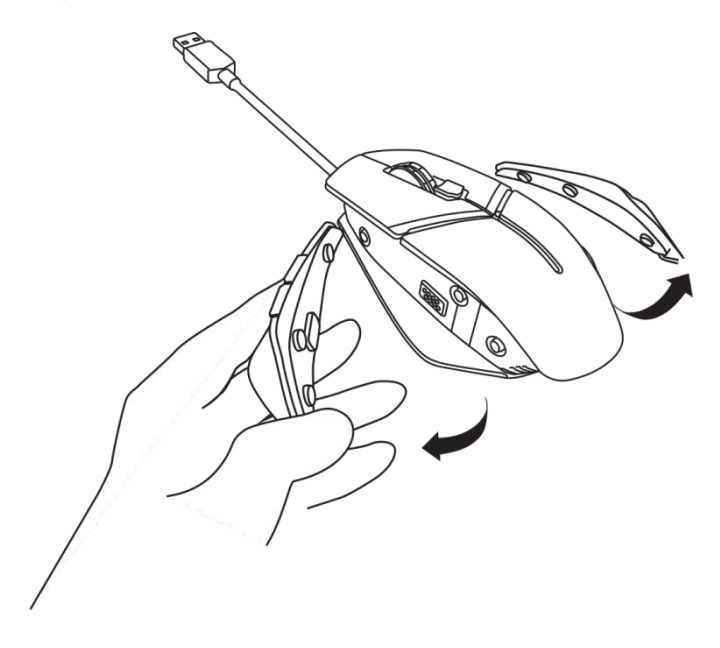

*2.* Opcjonalny lewy i prawy uchwyt można zamocować magnetycznie, jak pokazano na ilustracji.

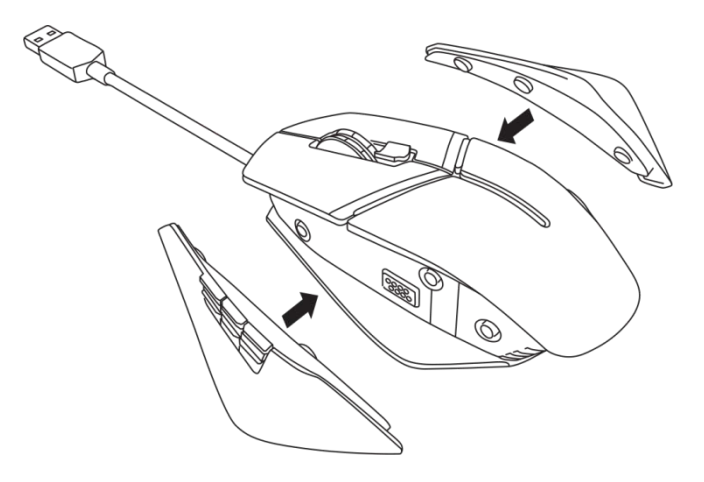

<span id="page-9-0"></span>*1.* W celu zwolnienia, popchnij ciężarki do środka obudowy, jak pokazano na ilustracji.

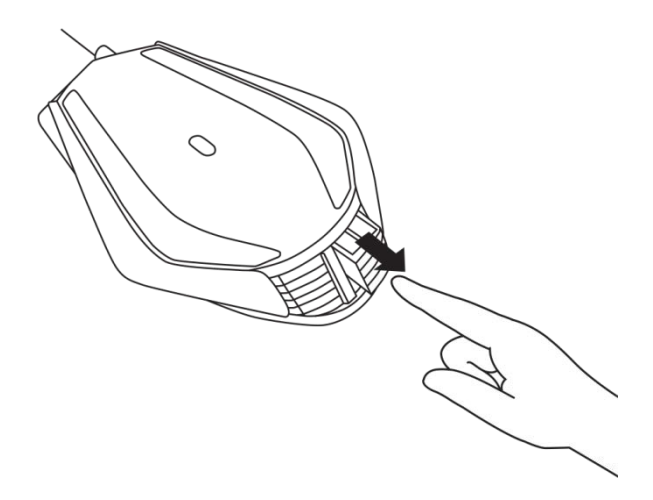

*2.* Każdy 5 gramowy ciężarek (łącznie 4 sztuki), można wyjąć, wysuwając go z obudowy

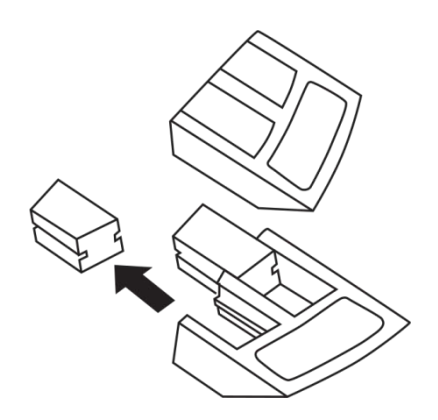

## <span id="page-10-0"></span>*Regulacja oparcia dłoni myszy*

*1.* Naciśnij srebrną wypustkę przycisku zwolnienia znajdującą się poniżej oparcia dłoni i przytrzymaj, jak pokazano na ilustracji.

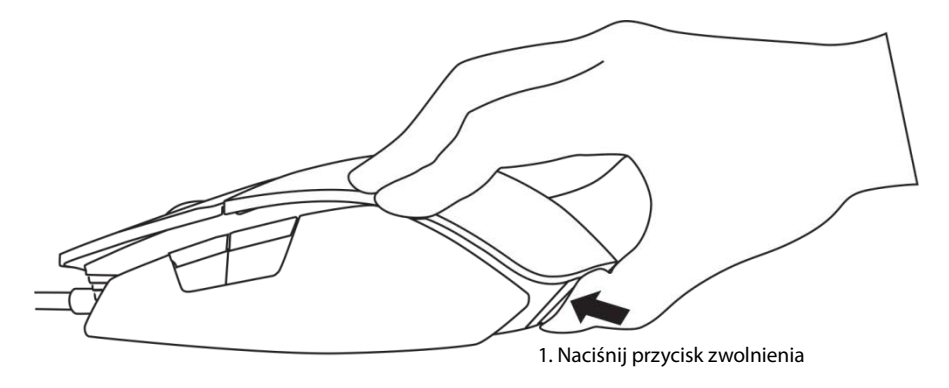

*2.* Przytrzymując naciśnięty przycisk zwolnienia, przesuń oparcie dłoni do tyłu o 1 lub 2 wycięcia, aby dopasować do wielkości dłoni.

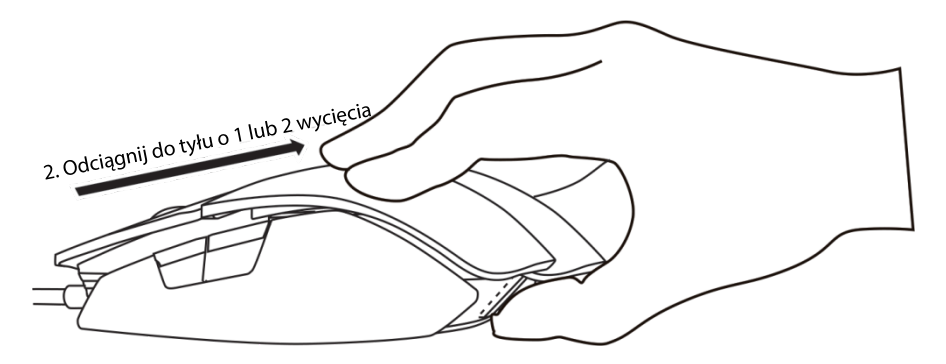

## <span id="page-11-0"></span>*Alienware Control Center*

Aplikacja Alienware Control Center umożliwia dostosowanie przycisków na klawiaturze, zmianę efektów świetlnych, itd.

#### <span id="page-11-1"></span>*Instalacja Alienware Control Center*

W celu instalacji Alienware Control Center:

- *1.* Włącz komputer.
- *2.* Przejdź do *[www.dell.com/support/drivers](http://www.dell.com/support/drivers)*.
- *3.* Kliknij *Podgląd produktów*.
- *4.* Click *Electronics & Accesories*.
- *5.* Kliknij Myszy, Klawiatury i bezprzewodowe touchpady*.*
- *6.* Wybierz swoje urządzenie do gier Alienware.
- *7.* Kliknij *Sterowniki i pobieranie*.
- *8.* Przewiń stronę w dół i rozwiń *Alienware Control Center*.
- *9. Kliknij* Pobierz.
- *10.* Zapisz plik.
- *11.* Po zakończeniu pobierania, otwórz plik i wykonaj instrukcje ekranowe w celu instalacji *Alienware Control Center*.

#### <span id="page-12-0"></span>*Używanie Alienware Control Center*

UWAGA: Wybrane funkcje zostaną zaktualizowane później.

#### *Uruchamianie Alienware Control Center*

- *1.* Podłącz urządzenie Alienware do portu USB komputera.
- *2.* Kliknij dwukrotnie ikonę Alienware Control Center na pulpicie, aby otworzyć aplikację.

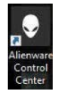

UWAGA: Jeśli posiadane urządzenie nie jest podłączone, pojawi się polecenie podłączenia urządzenia Alienware w celu rozpoczęcia.

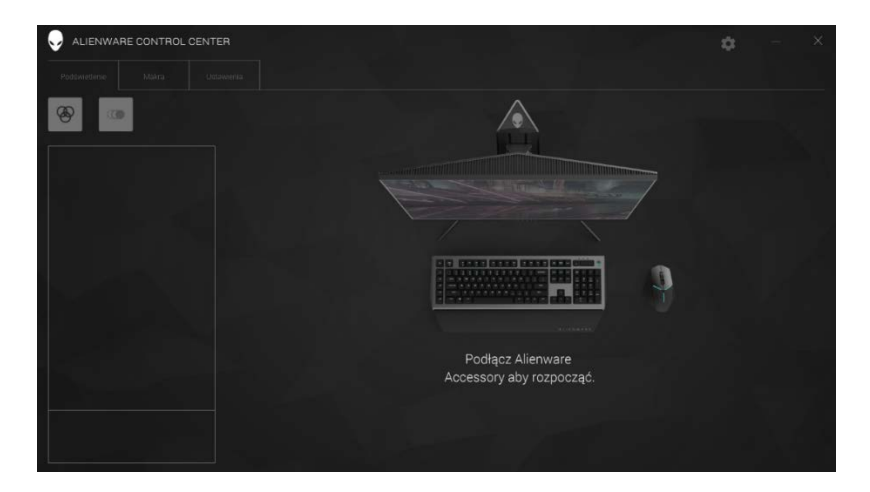

#### <span id="page-13-0"></span>*Konfiguracja światła*

Zakładka *Lightning (Światło)* umożliwia dostosowanie efektów świetlnych urządzenia do gier Alienware.

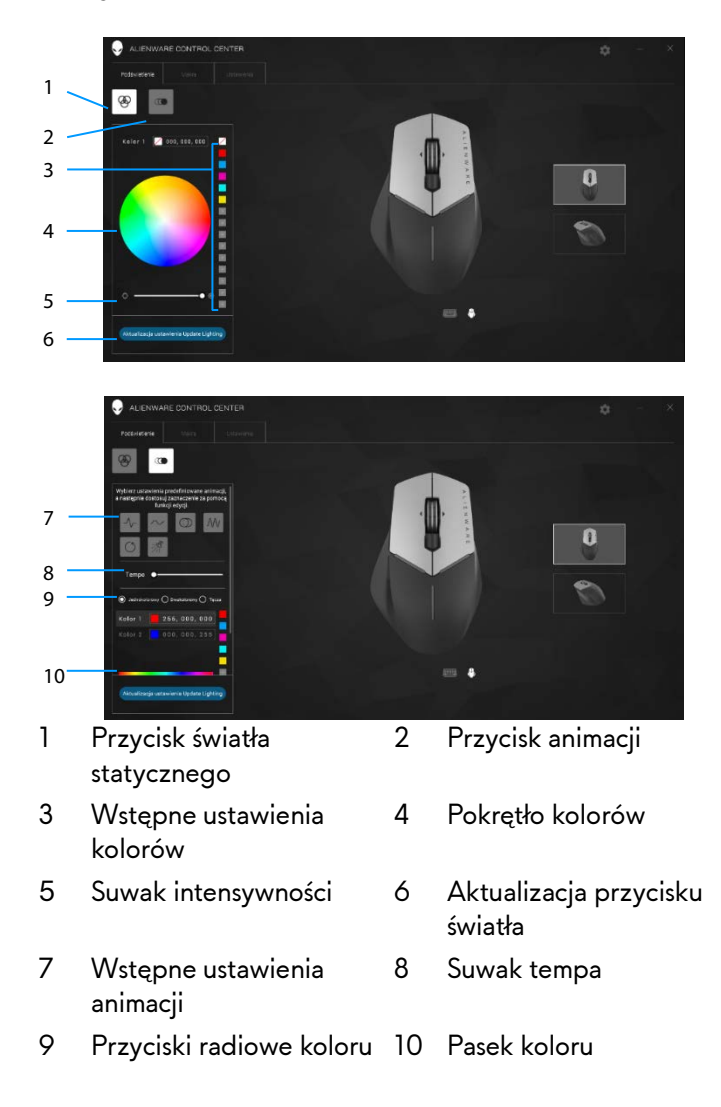

#### *Statyczne*

Ustaw statyczne światło urządzenia Alienware.

- *1.* Kliknij przycisk światła statycznego.
- *2.* Kliknij pokrętło kolorów w celu wyboru koloru.

UWAGA: Dodaj wstępne ustawienia kolorów, poprzez wybór koloru na pokrętle kolorów i przeciągnięcie go do ustawień wstępnych.

- *3.* Przeciągnij w prawo suwak intensywności w celu zwiększenia intensywności kolorów lub w lewo w celu zmniejszenia.
- *4.* Kliknij *Update Lighting Present (Aktualizuj bieżące ustawienie światła)*, aby zapisać wybrane ustawienia.

#### *Animacja*

Ustaw animowane światło urządzenia Alienware.

- *1.* Kliknij przycisk animacji.
- *2.* Kliknij jedno ze wstępnych ustawień animacji w celu jego wyboru.
- *3.* Przeciągnij w prawo suwak tempa w celu zwiększenia szybkości animacji lub w lewo w celu zmniejszenia.
- *4.* Kliknij jeden z radiowych przycisków koloru w celu jego wyboru.
	- UWAGA: Wybierz *One color (Jeden kolor)*, *Two color (Dwa kolory)* lub *Rainbow (Tęcza)*. Po wybraniu dwóch kolorów, kliknij *Color 1 (Kolor 1)* i wybierz kolor na pasku kolorów, aby pobrać kolory. Wykonaj tę samą procedurę podczas zmiany na *Color 2 (Kolor 2)*.

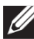

UWAGA: Dodaj wstępne ustawienia kolorów, poprzez wybór koloru na pokrętle kolorów i przeciągnięcie go do ustawień wstępnych

- *5.* Przeciągnij suwak, aby wybrać intensywność koloru. Przeciągnij suwak w prawo w celu zwiększenia intensywności i w lewo w celu zmniejszenia.
- *6.* Kliknij *Update Lighting Present (Aktualizuj bieżące ustawienie światła)*, aby zapisać wybrane ustawienia.

#### <span id="page-15-0"></span>*Konfiguracja makr*

Zakładka *Macros (Makra)* umożliwia ładowanie, usuwanie lub tworzenie nowych makr dla urządzenia do gier Alienware i przypisywanie przycisków dla myszy do gier.

Makra to wybrane naciśnięcia przycisków i kliknięcia myszy, które można nagrać i zapisać. Użycie makr umożliwia odtworzenie tych naciśnięć przycisków, poprzez kliknięcie przycisków makro.

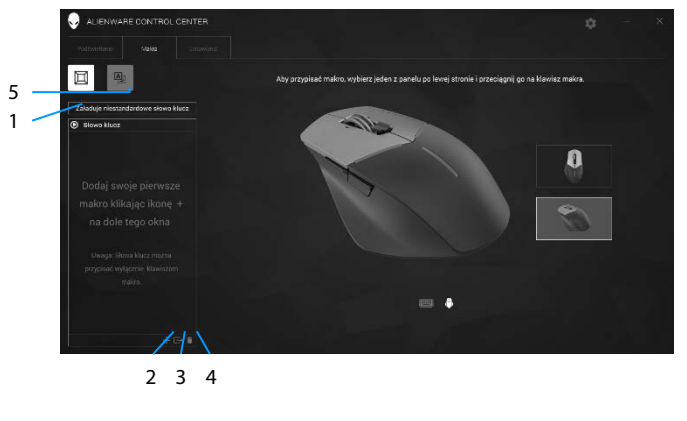

- 
- 
- 5 Rozwiń ekran przypisywania przycisków
- 1 Import makra 2 Dodawanie makra
- 3 Eksport makra 4 Usuwanie makra

#### *Tworzenie makra*

*1.* Kliknij przycisk Dodaj makro **w dolnej części ekranu.** Na ekranie pojawi się *[NEW MACRO (NOWE MAKRO)]*. *2.* Przenieś wskaźnik myszy do okna nowego makra, a następnie kliknij przycisk *Record (Nagraj).*

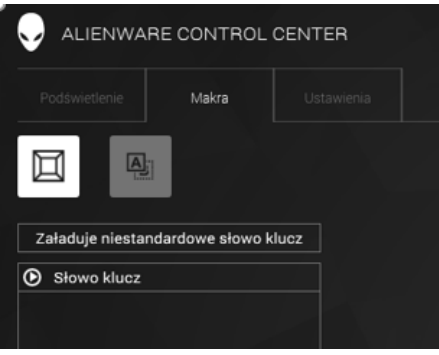

- *3.* Wykonaj naciśnięcia przycisków lub kliknięcia myszą, które ma zawierać makro.
	- UWAGA: W trybie nagrywania, przycisk *Record (Nagraj)* zmieni się na *Stop (Zatrzymaj)*.
- *4.* Kliknij Stop (Zatrzymaj) podczas wykonywania gestów.
	- UWAGA: Aby zmienić nazwę nowego makra, kliknij dwukrotnie *[NEW MACRO (NOWE MAKRO)]*, a po wyświetleniu migającego kursora, wpisz nową nazwę.
- *5.* Aby zapisać makro, przeciągnij i upuść je na wyświetlony na ekranie obraz przycisków makro.

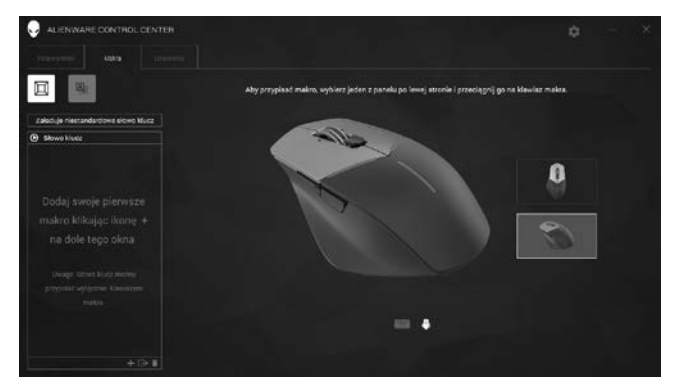

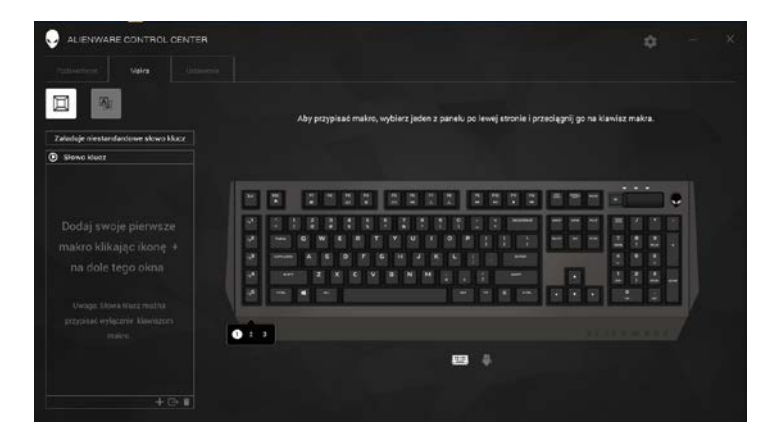

*.* Aby uruchomić makro, kliknij przycisk myszy lub przycisk makro.

#### *Import makra*

W celu importu makra:

- *1.* Kliknij *Load a custom keystroke (Załaduj niestandardowe naciśnięcia przycisków)*. Otworzy się okno Import Macro (Importuj makro).
- *2.* Przejdź do folderu, gdzie zostało zapisane makro.
- *3.* Kliknij makro i kliknij Open (Otwórz). Na ekranie pojawi się zaimportowane makro.

### *Eksport makra*

W celu eksportu makra:

- *1.* Przeciągnij makro do eksportu.
- *2.* Upuść je na przycisku Eksportuj makro . Otworzy się okno *Export Macro* (Eksportuj makro).
- *3.* Przejdź do folderu, gdzie ma zostać zapisane makro.
- *4. Wpisz nazwę pliku dla makra i kliknij* Save (Zapisz).

#### *Usuwanie makra*

Przeciągnij makro do usunięcia i upuść je na przycisk Usuwanie makra  $\blacksquare$ Makro zostało usunięte.

#### *Przypisywanie przycisków*

- UWAGA: Ta opcja jest dostępna jedynie dla zaawansowanej myszy do gier Alienware AW558 i myszy do gier Alienware Elite AW958.
- *1.* Kliknij *Switch primary and secondary buttons (Przełącz podstawowe i dodatkowe przyciski)*, aby przełączyć funkcje przycisków myszy.
- *2.* Wybierz funkcję lub grę w oknie listy. Wyświetlony zostanie odpowiedni dla wybranego przycisku gest.
- *3.* Przeciągnij wybrany gest i upuść go na wyświetlony na ekranie obraz przycisku.

#### *Konfiguracja ustawień*

Zakładka Settings (Ustawienia), umożliwia dostosowanie ustawień podstawowych i ustawień DPI urządzenia do gier Alienware.

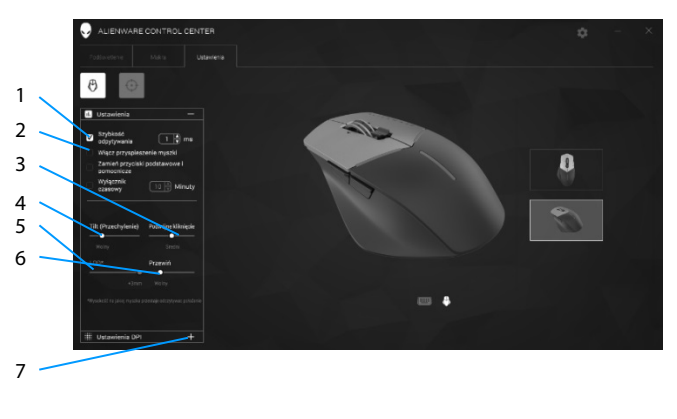

- 1 Opóźnienie szybkości wysyłania raportów
- 3 Suwak nachylenia 4 Suwak dwukrotnego kliknięcia
- 5 Suwak wysokości zaprzestania odczytywania położenia (LOD) (tylko AW958)
- 7 Ustawienia DPI
- Przyspieszenie myszy
- 
- 6 Suwak przewijania
- Kliknij pole wyboru *Polling rate delay (Opóźnienie szybkości wysyłania raportów)*. Kliknij przyciski przełączenia w celu zwiększenia lub zmniejszenia wartości.
- Kliknij pole wyboru *Enable mouse accelation (Włącz przyspieszenie myszy)*.
- Przeciągnij suwak *Tilt (Nachylenie)* w celu wyboru szybkości. Przeciągnij suwak w prawo w celu zwiększenia szybkości i w lewo w celu jej zmniejszenia.
- Przeciągnij suwak *Double Click (Dwukrotne kliknięcie)* w celu wyboru szybkości. Przeciągnij suwak w prawo w celu zwiększenia szybkości i w lewo w celu jej zmniejszenia.
- Przeciągnij suwak *LOO (Obniżenie wysokości zaprzestania odczytywania)* w celu wyboru szybkości.

Przeciągnij suwak w prawo w celu zwiększenia szybkości i w lewo w celu jej zmniejszenia.

- Przeciągnij suwak *Scroll (Przewiń)* w celu wyboru szybkości. Przeciągnij suwak w prawo w celu zwiększenia szybkości i w lewo w celu jej zmniejszenia.
- Kliknij **II**, aby rozwinąć ustawienia DPI (Liczba punktów na cal). Przeciągnij suwak *DPI* w górę w celu zwiększenia lub w dół w celu zmniejszenia wartości DPI.

<span id="page-21-0"></span>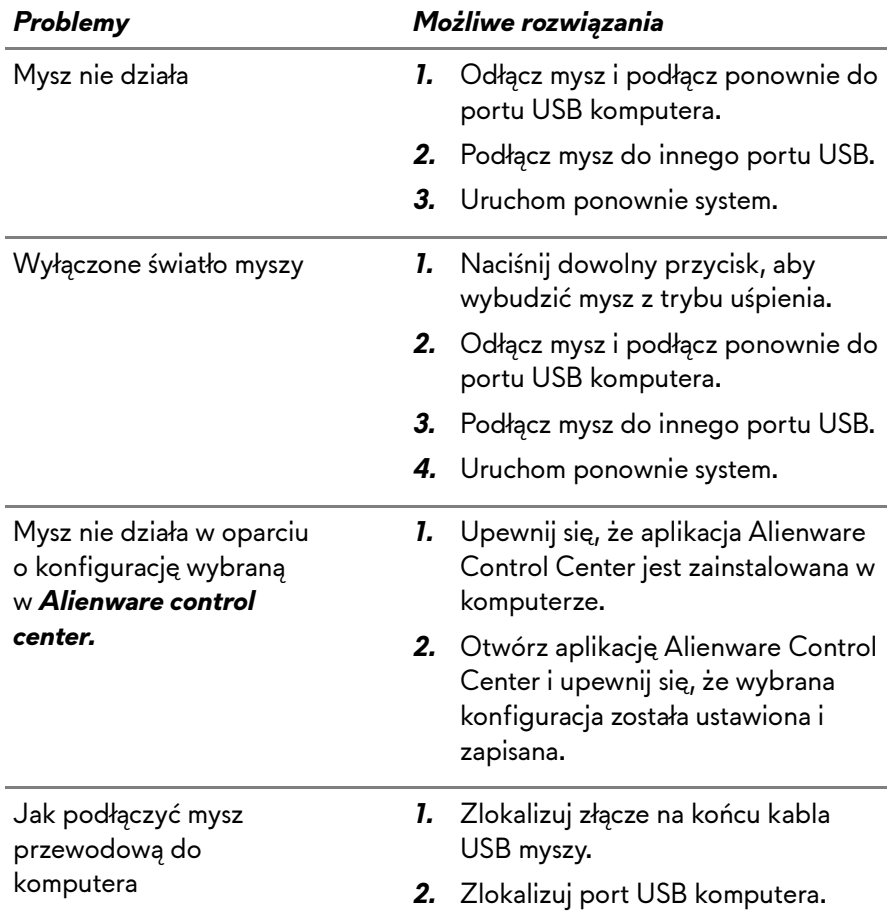

Rozwiązywanie problemów dotyczących kursora

- *1.* Wyjmij i włóż ponownie złącze kabla USB myszy przewodowej do portu USB.
- *2.* Upewnij się, że jest czysta szczelina optyczna w dolnej części myszy.
- *3.* Upewnij się, że na używanej powierzchni znajduje się odpowiedni wzór, który umożliwia określenie przesunięcia myszy (najlepsza jest podkładka pod mysz, a ponieważ mysz określa ruch przez odbicia światła, jednolita powierzchnia jest trudniejsza do oceny przez mysz przesunięcia)
- *4.* Spróbuj włożyć złącze USB myszy przewodowej do innego portu USB komputera. Może się pojawić uwaga, że są instalowane sterowniki; jeśli to nastąpi, przed użyciem myszy należy zaczekać na komunikat o zainstalowaniu sterowników.
- *5.* Jeśli jest dostępna, wypróbuj inną przewodową mysz USB. Może się pojawić uwaga, że są instalowane sterowniki, jeśli to nastąpi, przed użyciem myszy należy zaczekać na komunikat o zainstalowaniu sterowników.
- *6.* Zapisz wszystkie dane, zamknij wszystkie otwarte programy i uruchom ponownie komputer. Gdy nie jest dostępna inna mysz bezprzewodowa lub ekran dotykowy, należy przytrzymać przycisk zasilania przez co najmniej 15 sekund, aby wyłączyć komputer,

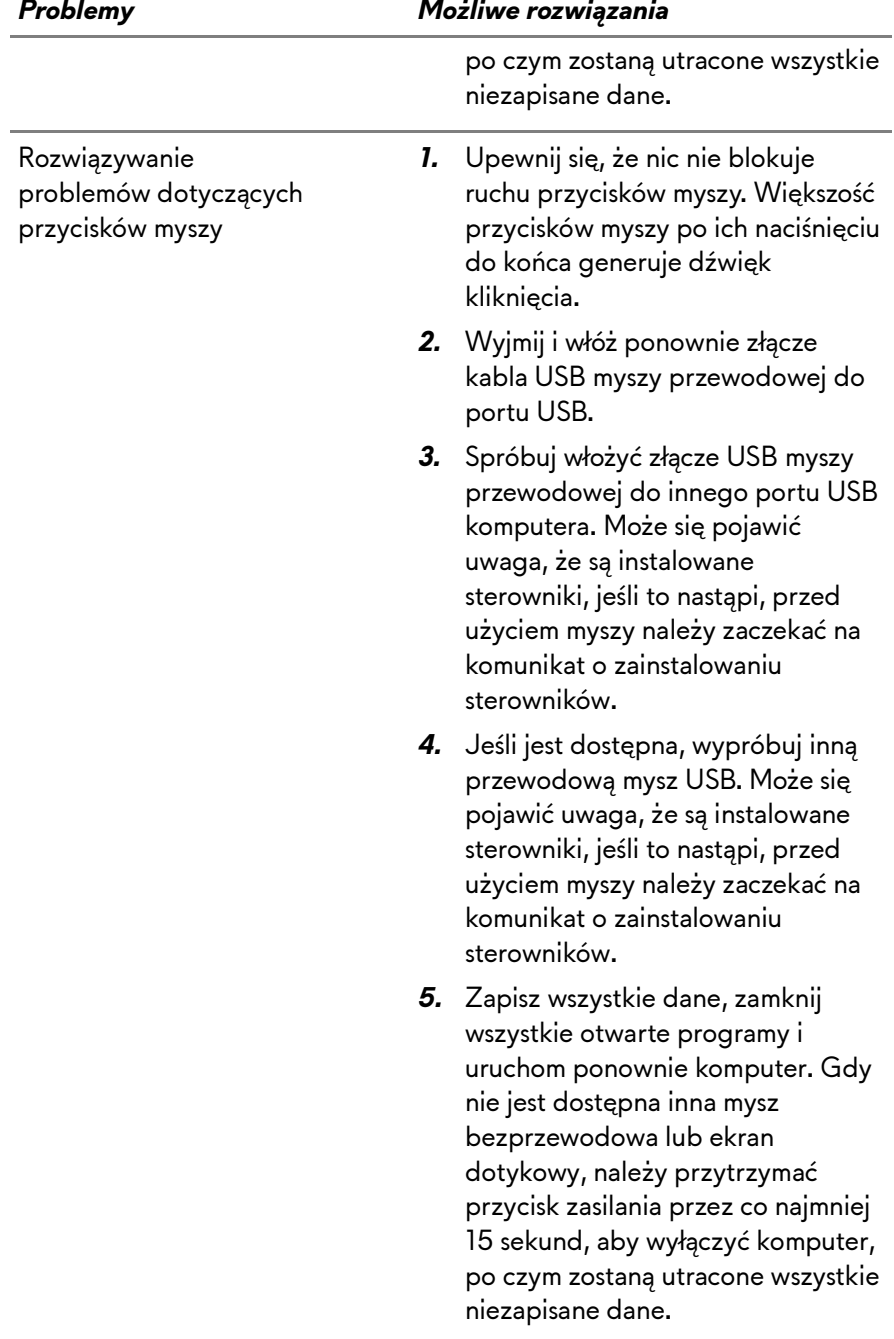

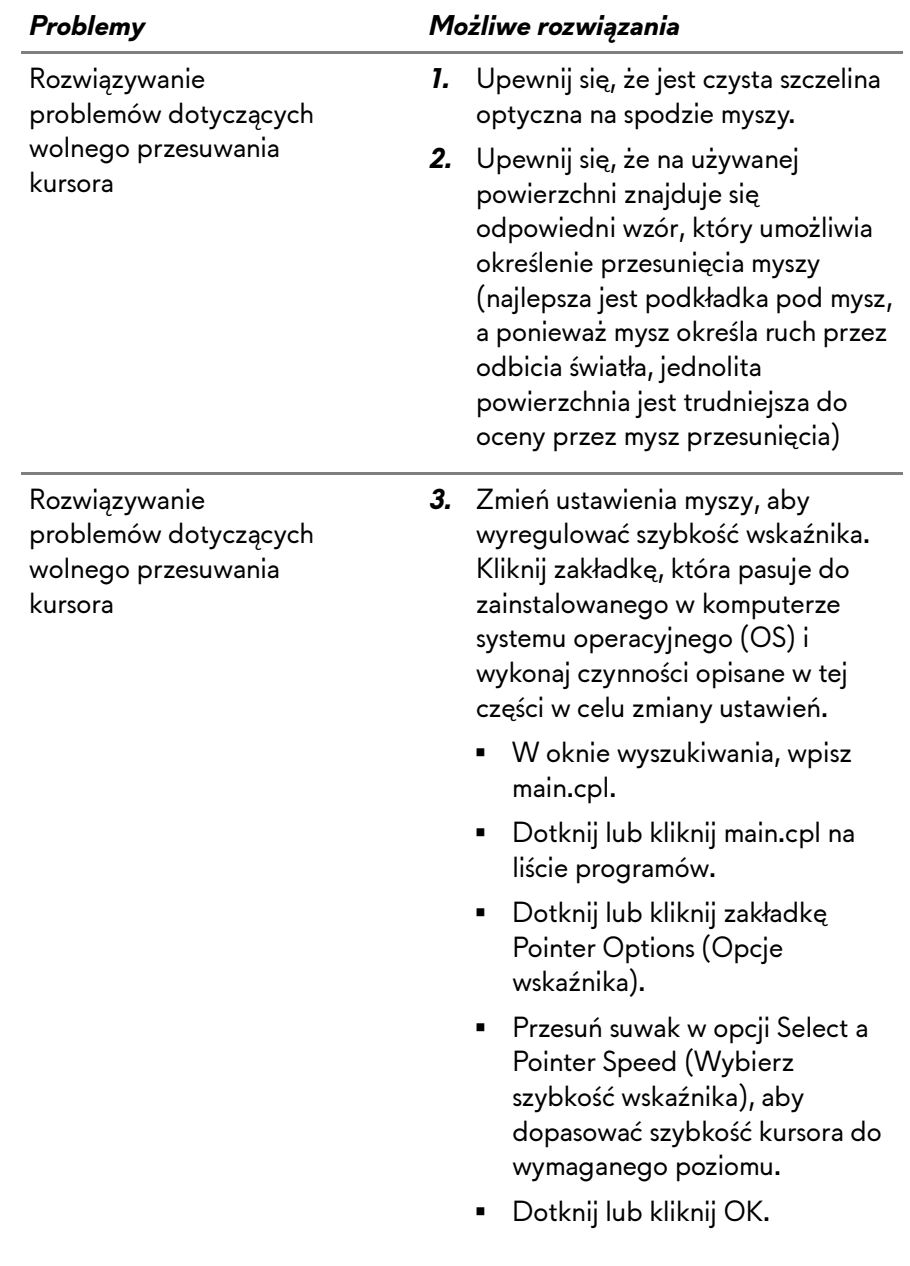